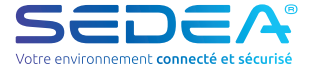

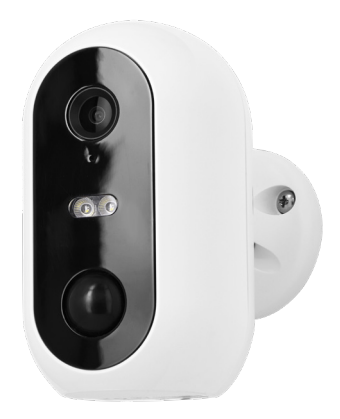

# **Notice d'installation**

no-518650-2308

**FR**

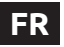

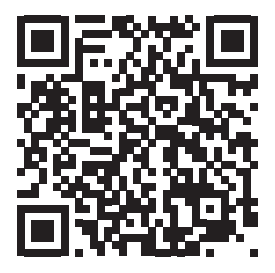

**FR** - Scannez ce QR Code pour retrouver ce guide en multilingue.

**EN** - Scan this QR Code to find this guide in multiple languages.

**ES** - Escanee este código QR para encontrar esta guía en varios idiomas. **NL** - Scan deze QR-code om deze gids in meerdere talen te vinden.

**IT** - Scansionate questo codice QR per trovare questa guida multilingue.

### Présentation

Cette caméra autonome WiFi est conçue à partir d'un boîtier étanche vous permettant de l'installer aussi bien en intérieur qu'en extérieur. Avant de procéder à son installation, assurez-vous que votre signal WiFi soit accessible à l'endroit voulu. Si la caméra est installée en extérieur, il est conseillé de la placer sous un abri de manière à améliorer la qualité de l'image (les gouttes d'eau de pluie peuvent parfois altérer la visibilité). Alimentée par des batteries Lithium, la caméra peut être rechargée à l'aide du cordon USB fourni.

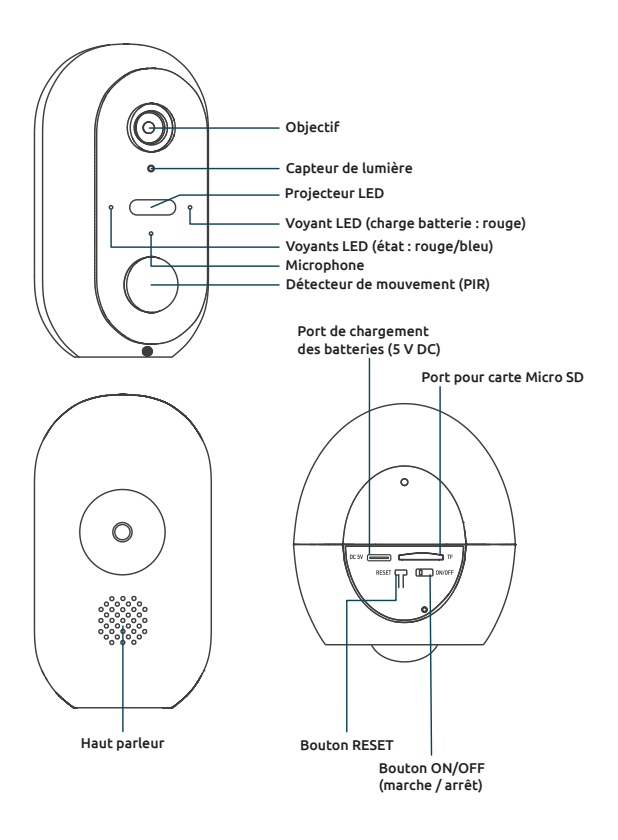

### Contenu du kit

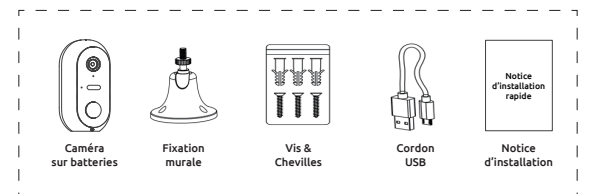

# Installation

### **Etape 1 : Chargement des batteries**

Veuillez charger complètement les batteries de la caméra avant de procéder à son installation. Utilisez le cordon Micro USB fourni pour brancher la caméra sur une alimentation USB (non fournie). Pour un temps de charge optimal (2 à 3 heures), il est conseillé d'utiliser un chargeur USB de 1A ou plus et de garder la caméra éteinte (bouton marche/arrêt sur OFF). Une fois branchée, le voyant de charge s'allume en rouge.

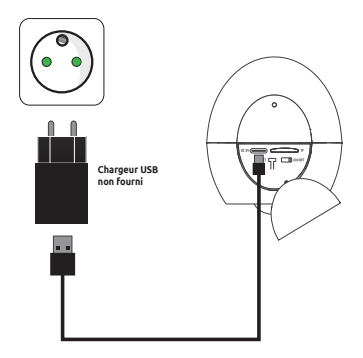

### **Etape 2 : Installation d'une carte Micro SD (optionnel : carte non fournie)**

#### *Remarque : si vous ne souhaitez pas utiliser de carte Micro SD pour l'enregistrement, vous pouvez passer directement à l'étape n° 3.*

Le lecteur de carte Micro SD, est situé au dessous de la caméra.

Soulevez le capuchon d'étanchéité puis insérez la carte dans le sens indiqué sur le schéma ci-contre :

**ATTENTION :** ne pas forcer, l'insertion de la carte Micro SD doit se faire facilement. En cas de blocage, retirez la carte puis repositionnez la correctement.

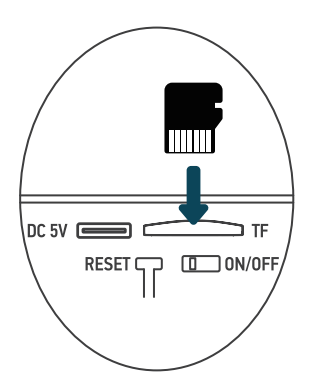

### **Etape 3 : Téléchargement et installation de l'application SEDEA Home**

3.1 Téléchargez l'application SEDEA Home disponible sur Google Play et sur l'App store.

*Si vous n'avez pas accès au Playstore, nous vous invitons à scanner le QR Code ci-dessous afin de pouvoir télécharger le fichier d'installation de l'application sur votre téléphone.*

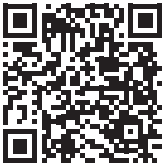

3.2 Cliquez pour ouvrir l'application **SEDEA Home** puis suivez les indications affichées sur votre écran.

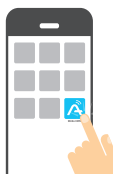

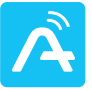

**SEDEA HOME** 

*Attention, lors du lancement de celle-ci, il peut vous être demandé d'autoriser l'installation à partir de sources inconnues, si tel est le cas, veuillez configurer votre téléphone en conséquence.*

3.4 Créez tout d'abord votre compte ! Vous avez la possibilité d'utiliser votre adresse mail ou votre numéro de mobile.

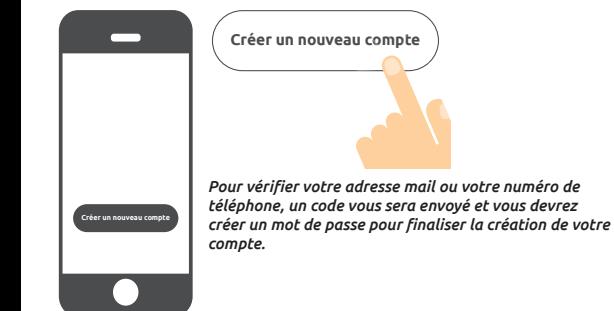

### **Etape 4 : Allumage de la caméra**

Le bouton ON/OFF (marche/arrêt) est situé au dessous de la caméra. Soulevez le capuchon d'étanchéité puis basculez le bouton sur **ON** (vers la gauche) :

Une voix confirme que la caméra est prête à être associée : «*the camera is now ready to begin pairing*» (la caméra est maintenant prête à commencer l'appairage) : les voyants état clignotent (rouge : clignotement rapide / bleu : clignotement lent)

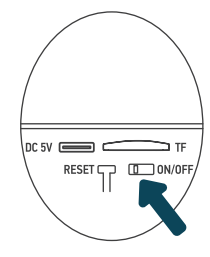

### **Etape 5 : Connexion de la caméra**

### 5.1 Avant de connecter la caméra

### 5.1.1 Vérifiez votre Connexion WiFi (2,4 GHz)

La caméra sera connectée sur le même réseau Wi-Fi que votre smartphone, il est donc impératif de vérifier que celui-ci est bien connecté sur le réseau Wi-Fi 2,4 GHz de votre box internet.

ATTENTION : veuillez vous assurer que votre smartphone est connecté sur une bande Wi-Fi 2,4 GHz avant de commencer la procédure de connexion. L'appareil est en effet uniquement compatible avec une bande Wi-Fi de 2,4 GH<sub>z</sub>

Si votre routeur (box internet) prend en charge les bandes 2,4 GHz et 5 GHz, mais qu'un seul nom de réseau Wi-Fi est affiché, connectez vous à la page de configuration de la box ou consultez votre fournisseur d'accès pour modifier les réglages.

### 5.1.2 Emplacement de la caméra pour la connexion

Pour éviter tout problème de connexion, il est fortement conseillé de ne pas réaliser l'étape de la connexion en extérieur (lecture du QR Code compliquée par la luminosité/le soleil, Réseau Wi-Fi hors de portée ...).

a. Branchez la caméra sur une prise USB

b. Placez la caméra et votre smartphone au plus près de la box internet

c. Eviter de réaliser l'opération près d'une fenêtre (contre jour) ou d'une source lunmineuse forte pour faciliter la lecture du QR Code (étape suivante)

### 5.2 Méthode 1 (par défaut) : «Code QR»

5.2.1 Cliquez sur le symbole **+** situé en haut à droite de l'écran :

5.2.2 Choisissez ensuite votre produit dans la liste proposée :

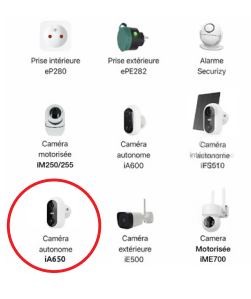

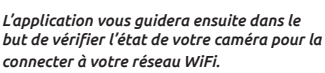

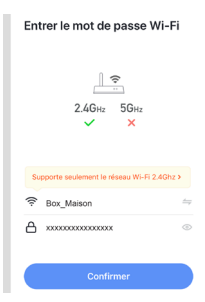

5.2.3 Entrez le mot de passe de votre réseau WiFi dès que celui-ci vous sera demandé(celui-ci doit être inférieur ou égal à 20 caractères). *(réseau WiFi 2,4GHz sur lequel est connecté votre smartphone)*

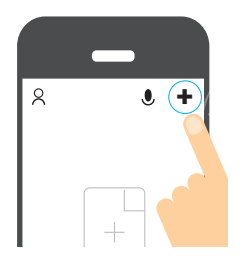

Annuler

## Réinitialiser d'abord l'appareil.

Code OR  $\Leftarrow$ 

Allumez l'appareil et assurez-vous que le témoin lumineux clignote rapidement ou qu'un signal sonore retentit.

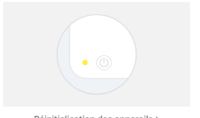

Réinitialisation des appareils >

5.2.4 L'application **SEDEA Home** affichera ensuite un OR Code qu'il faudra diriger vers votre caméra :

Placez votre smartphone ou votre tablette face à la caméra (à une distance de 15 à 20 cm) de manière à ce que celle-ci puisse scanner le QR Code affiché sur l'écran.

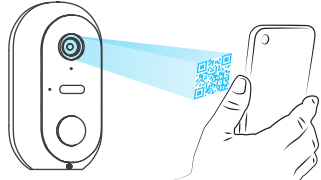

Une fois le code reconnu, la caméra émet une série de bips sonores. Validez que vous avez bien entendu les bips sur votre smartphone. La caméra est alors connectée au réseau Wi-Fi et associée à votre compte SEDEA Home. Un nouveau bip retentit et l'appareil est enregistré dans le Cloud SEDEA Home :

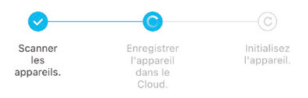

Vous pouvez ensuite visualiser les images et profiter de toutes les fonctions intelligentes de cet appareil !

### 5.2 Méthode 2 : «Mode EZ»

Dans certains cas, il est possible que la connexion soit difficile avec le mode «Code QR» : trop de lumière, contre-jour, écran du smartphone cassé etc...

Si vous vous trouvez dans l'un de ces cas, vous pouvez utiliser le «Mode EZ» :

5.2.1 Cliquez sur le symbole **+** situé en haut à droite de l'écran :

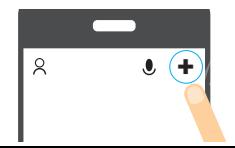

5.2.2 Choisissez ensuite votre produit dans la liste proposée :

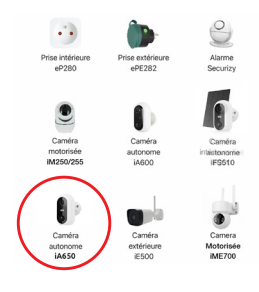

5.2.3 Cliquez sur «Code QR» situé en haut à droite de votre écran puis choisir le «**Mode EZ**» :

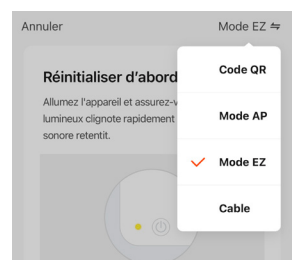

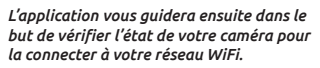

5.2.4 Entrez le mot de passe de votre réseau WiFi dès que celui-ci vous sera demandé (celui-ci doit être inférieur ou égal à 20 caractères). *(réseau WiFi 2,4GHz sur lequel est connecté votre smartphone)*

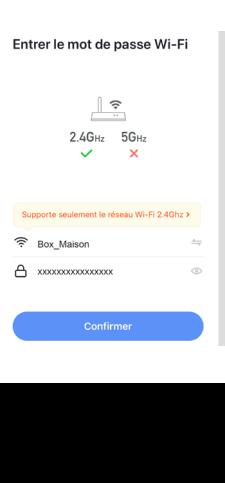

5.2.5 L'application **SEDEA Home** lance alors une recherche de périphérique sur votre réseau. Une fois la caméra reconnue, elle émet une série de bips sonores. Validez que vous avez bien entendu les bips sur votre smartphone. La caméra est alors connectée au réseau Wi-Fi et associée à votre compte SEDEA Home. Un nouveau bip retentit et l'appareil est enregistré dans le Cloud SEDEA Home :

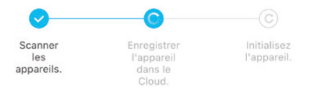

Vous pouvez ensuite visualiser les images et profiter de toutes les fonctions intelligentes de cet appareil !

### **Etape 6 - Montage**

Une fois la caméra connectée, vous pouvez vérifier l'état de charge de la batterie avant de procéder à son montage.

Il convient également de vérifier la portée de votre réseau Wi-Fi avant de fixer définitivement l'appareil. Pour cela, posez la caméra à l'endroit que vous souhaitez surveiller puis essayez de consulter l'image avec votre smartphone (faites le test plusieurs fois). Vous pouvez également consulter le menu de la caméra qui indique l'intensité du signal Wi-Fi :

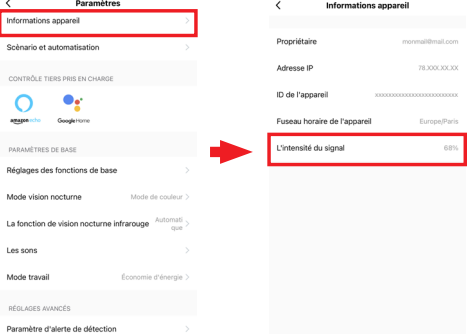

Si le signal est trop faible, si la connexion est instable ou inexistante : réduisez la distance entre la box internet et la caméra jusqu'à obtenir un fonctionnement optimal ou ajoutez un répéteur WiFi dans votre installation.

Une fois l'emplacement idéal trouvé, fixez la caméra à l'aide de sa fixation orientable (utilisez des vis et chevilles adaptées au type de mur).

### **Avertissements**

Cette caméra autonome a été conçue pour simplifier son installation. Les batteries rechargeables permettent en effet un montage très rapide (pas d'arrivée électrique à prévoir).

### Certains facteurs peuvent réduire l'autonomie de la caméra :

- Détections trop importantes : si la caméra est installée dans un endroit où les détections sont trop fréquentes (zone à fort passage) : cela peut entrainer une décharge trop rapide des batteries.

- Activation du projecteur LED : L'utilisation du projecteur LED sur détection de mouvement , sur activation manuelle ou sur activation programmée n'alterera pas le fonctionnement dans la mesure où l'utilisation est «normale». En revanche, dans le cas d'une utilisation abusive du projecteur LED, l'autonomie de la caméra sera altérée.

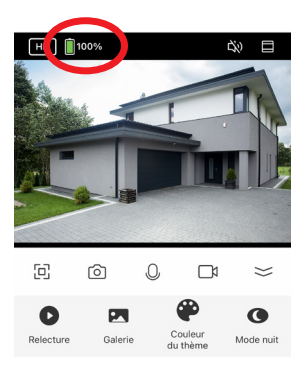

# Réglages

### **1) Menu «Live»**

Cliquez sur la caméra pour accéder au menu «Live» :

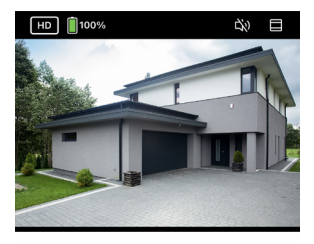

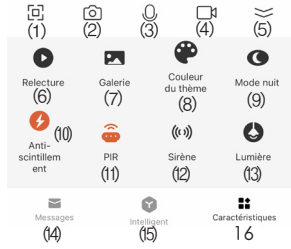

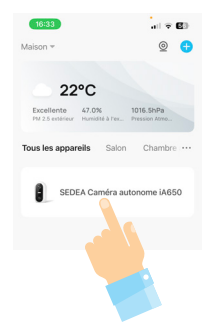

- 1. Plein écran
- 2. Capture d'écran
- 3. Microphone (maintenir pour parler)
- 4. Enregistrement vidéo (carte Micro SD nécessaire)
- 5. Ouverture / Fermeture du sous-menu
- 6. Relecture des enregistrements (carte Micro SD nécessaire)
- 7. Ouverture de la galerie (pour consulter les captures d'écran)
- 8. Mode application (clair/ sombre)
- 9. Mode nuit\* (Infrarouge / lumière (couleurs)

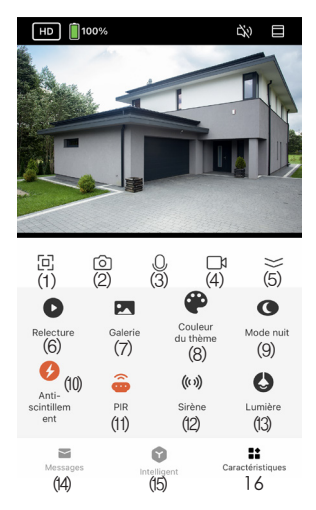

- 10. Anti scintillement (Fermer / 50Hz / 60Hz)
- 11. PIR (réglage sensibilité du détecteur de mouvement)
- 12. Sirène (activation ou désactivation de la sirène)
- 13. Contrôle de l'éclairage (allumer/ éteindre ou programmer)
- 14. Lecture des messages : affiche les notifications enregistrées par la caméra lorsqu'un mouvement est détecté (une photo est également affichée afin que vous puissiez vérifier l'objet de la détection)
- 15. Intelligent : permet de créer des scénarios en utilisant les fonctions de la caméra
- 16. Caractéristiques : accès/retour aux fonctions de la caméra

\* **Mode nuit** (infrarouge/lumière couleurs) :

Mode infrarouge

Ce mode permet de régler le comportement qu'aura la caméra lorsque la luminosité sera faible (nuit).

Mode lumière couleurs

- **Mode Lumière couleurs** : Activation de l'éclairage LED dès que la luminosité est trop faible (l'éclairage de la zone surveillée permet de conserver une image en couleur)

- **Mode Infrarouge** : Activation des Leds infrarouge dès que la luminosité est trop faible : l'image passe en noir et blanc

### **2) Paramètres**

Cliquez sur les **. . .** pour accéder aux paramètres de la caméra :

### 2.1) Réglage des fonctions de base :

- Voyant (ON / OFF)
- Inversion image (ON / OFF)

- Mode audio : à l'aide des haut-parleur et microphone intégrés, vous pouvez dialoguer à distance avec les personnes se trouvant dans la zone surveillée

- *Unidirectionnel* : vous pouvez parler ou écouter

- *Bidirectionnel* : vous pouvez parler et écouter simultanément

### 2.2) Réglage Mode nuit (vision nocturne)

- Mode infrarouge (voir page précédente)
- Mode lumière couleurs (voir page précédente)

### 2.3) Mode travail

- Economie d'énergie (conseillé)
- Continu

Ce sous-menu permet de paramétrer le mode de travail de la caméra.

- En mode "économie d'énergie", la caméra se met en veille quand aucun mouvement n'est détecté par le détecteur intégré afin d'économiser l'énergie. Il est fortement conseillé de laisser la caméra dans ce mode afin de prolonger son autonomie.

- En mode "continu", la caméra sera continuellement en fonctionnement. Ce mode réduit considérablement l'autonomie des batteries. (Ce mode peut être utilisé si la caméra reste branchée sur un adaptateur secteur USB).

. . . . . . .  $10.01$ Paramètres **Réglages des fonctions de base** Mode vision nocturne  $\sim$ Mode travail Interrupteur capteur infrarouge Calista N Gestion de l'alimentation Notification hors-ligne FAQ et commentaires Appareil partagé Ajouter à l'écran d'accueil

Économie d'énergie

### 2.4) Capteur infrarouge

Ce sous-menu permet de régler la sensibilité du détecteur de mouvement (PIR).

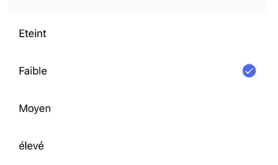

### 2.6) Gestion de l'alimentation

Ce sous-menu permet de vérifier l'état de charge des batteries, de voir sur quel mode d'alimentation la caméra se trouve (batterie ou USB). Il permet également de régler l'alerte "Batterie Faible".

Une fois le pourcentage de batterie défini (exemple : 10%), vous recevrez une notification dès que ce niveau sera atteint (cela vous permet de recharger la batterie de l'appareil avant qu'elle ne s'éteigne.

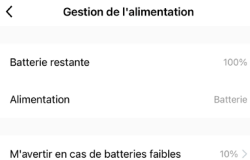

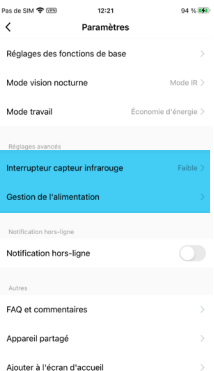

### **Caractéristiques techniques**

#### **Caméra :**

- Résolution : 1920 x 1080 pixels (1080p)
- Compression : H.264
- Eclairage : 2 projecteurs LED (blancs)
- Vision nocturne : jusqu'à 10 mètres
- Angle de vision : 95 °
- Supporte une carte micro SD : jusqu'à 128 Go (Max) (non fournie)
- Batteries : 2x Accumulateur Li-ion 21700Z 3.6V 4800mAh
- Recharge via panneau solaire 5.0V (DC) 3.0W ou alimentation 5.0V (DC) 1.0A 5.0W max
- Etanchéité : IP54
- Norme WiFi : 802.11 b/g/n (HT20)
- Bande de fréquences WiFi : 2412 ~ 2472 MHz
- Norme WiFi : 802.11 b/g/n (HT40)
- Bande de fréquences WiFi : 2422 ~ 2462 MHz
- Puissance maximale émise : 9.56 mW e.i.r.p
- Dimensions : 105 x 70 x 60mm

### **Batteries préinstallées**

- Marque : Znengsheng New Energy Co.Limited
- Type : Cellule cylindrique Rechargeable Lithium-Ion
- Modèle : NCA 21700Z
- Tension : 3.7V
- Capacité : 4800 mAh / 17,76Wh
- Ce symbole signifie que la tension est exprimée en volts continus **V**
- Signifie que l'appareil est protégé des infiltrations de poussière **limitées et contre les protégé des influtrations de pous de pous de pous de pous de pous de pous de la projection.**<br>**IP54** limitées et contre les projections d'eau de toute direction.

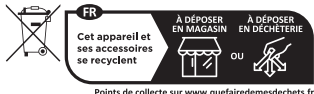

Points de collecte sur www.quefairedemesdechets.fr Privilégiez la réparation ou le don de votre appareil !

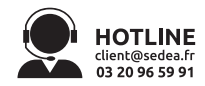

# **Recyclage**

Ce symbole sur le produit, ses accessoires ou sa documentation indique que ce dernier est conforme à la Directive européenne 2012/19/UE. Cela signifie que ni le produit, ni ses accessoires électroniques usagés ne peuvent être jetés avec les autres déchets ménagers. Veuillez séparer vos produits et accessoires usagés des autres déchets. La mise au rebut citoyenne de votre ancien produit permet de protéger l'environnement et la santé, vous favoriserez ainsi le recyclage de la matière qui les compose dans le cadre d'un développement durable. Les particuliers sont invités à contacter les autorités locales pour connaitre les procédures et les points de collectes de ces produits en vue de leur recyclage.

# **Recyclage des piles**

Ne jetez pas les piles usagées avec vos déchets ménagers, mais dans les bacs de recyclage prévus à cet effet.

# **Garantie**

La garantie de votre appareil et ses accessoires se conforme aux dispositions légales à la date de l'achat. Les pièces détachées pour cet appareil sont au moins disponibles pendant toute la durée de la garantie.

# **Déclaration de conformité**

Le soussigné, SEDEA, déclare que l'équipement radioélectrique du type caméra WiFi est conforme à la directive 2014/53/UE. Le texte complet de la déclaration UE de conformité est disponible à l'adresse internet suivante : https://www.sedea-pro.fr/support-technique/

# **Précautions d'utilisation**

- N'utilisez pas un produit manifestement défectueux
- N'ouvrez jamais l'appareil. Cela vous exposerait à des risques de chocs électriques mortels et vous ferait perdre le bénéfice de la garantie.

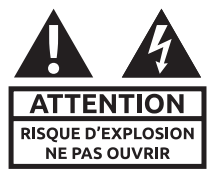

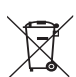

€

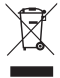

- Conservez le produit, accessoires et pièces d'emballage hors de portée des enfants ou des animaux domestiques pour prévenir des accidents et risques d'étouffement
- Conservez le produit au sec, ne l'immergez pas et ne l'exposez ni à des températures extrêmement basses ni à des températures extrêmement hautes afin d'éviter des corrosions ou déformations.
- La caméra ne doit pas être installée dans un lieu où le filtre de l'objectif serait exposé aux rayures et aux salissures.
- Ne pas exposer l'objectif à la lumière directe du soleil ou à une quelconque source lumineuse réfléchie.
- Ne pas installer à proximité de produits chimiques acides, d'ammoniaque ou d'une source d'émission de gaz toxiques.
- L'installation et l'utilisation de la caméra doivent être en accord avec la législation locale.
- Ne nettoyez le produit qu'avec un chiffon doux et sec
- Ne touchez jamais l'appareil lorsque vous avez les mains ou les pieds mouillés.
	- Risque de départ de feu/explosion
	- Ne tentez pas d'ouvrir ou de déformer les accus fournis avec cet appareil
	- Ne court-circuitez pas les accus.
	- Ne jetez pas les accus au feu
	- N'immergez pas les accus
	- De manière générale, conservez hors de portée des jeunes enfants les piles et accus.
- N'immergez pas la caméra dans l'eau ou tout autre liquide. Ne placez pas l'appareil à proximité d'eau ou d'une source d'humidité ou d'objets remplis d'eau, telle qu'une baignoire, un lavabo, un évier de cuisine, une piscine.
- Ne placez pas le produit à proximité d'une source de chaleur ou d'un radiateur ou dans tout autre endroit où la température serait élevée.
- N'utilisez jamais d'objets pointus pour accéder à l'intérieur du détecteur.
- Ne heurtez pas le détecteur et ne l'exposez pas à des chocs violents.
- Cet appareil n'est pas prévu pour être utilisé par des personnes (y compris les enfants) dont les capacités physiques, sensorielles ou mentales sont réduites, ou des personnes dénuées d'expérience ou de connaissance, sauf si elles ont pu bénéficier, par l'intermédiaire d'une personne responsable de leur sécurité, d'une surveillance ou d'instructions préalables concernant l'utilisation de l'appareil. Il convient de surveiller les enfants pour s'assurer qu'ils ne jouent pas avec l'appareil.

- Si la caméra fonctionne de manière inhabituelle, et particulièrement si elle émet des sons ou des odeurs qui vous paraissent anormaux, retirez les accus immédiatement et faites examiner l'appareil par un réparateur qualifié.

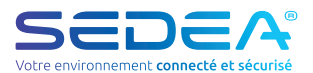

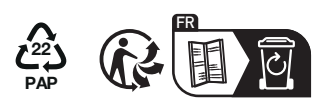

SEDEA - P.A.M. - 1011 rue des Saules CS80458 59814 Lesquin Cedex FRANCE